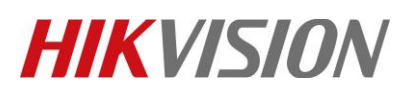

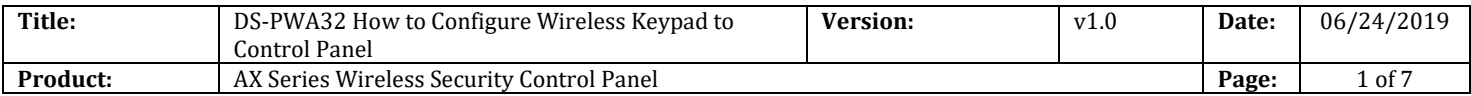

### **Preparation**

- 1. AX Series Wireless Security Control Panel,V1.0.4 or above
- 2. Wireless Keypad: DS-PKA-WLM

# **DS-PWA32 How to Configure Wireless Keypad to Control Panel**

### **1. Add Keypad to Control Panel**

### **1) Add by Hik-connect APP**

You should add peripheral to the control panel before performing other operations such as arming or disarming.

**Before You Start**, Make sure the control panel is disarmed.

### *Note*

Some control panel models do not support add detectors or wireless devices remotely. You should add them to the control panel directly. For details, see the user manual of the wireless device.

- 1) Tap  $\Box$  enter the Scan QR Code page.
- 2) Scan the peripheral's QR code to add the peripheral.
- 3) Select a peripheral type, and create a name for the peripheral.

The added peripheral will be listed in the Zone tab or the Wireless Device tab.

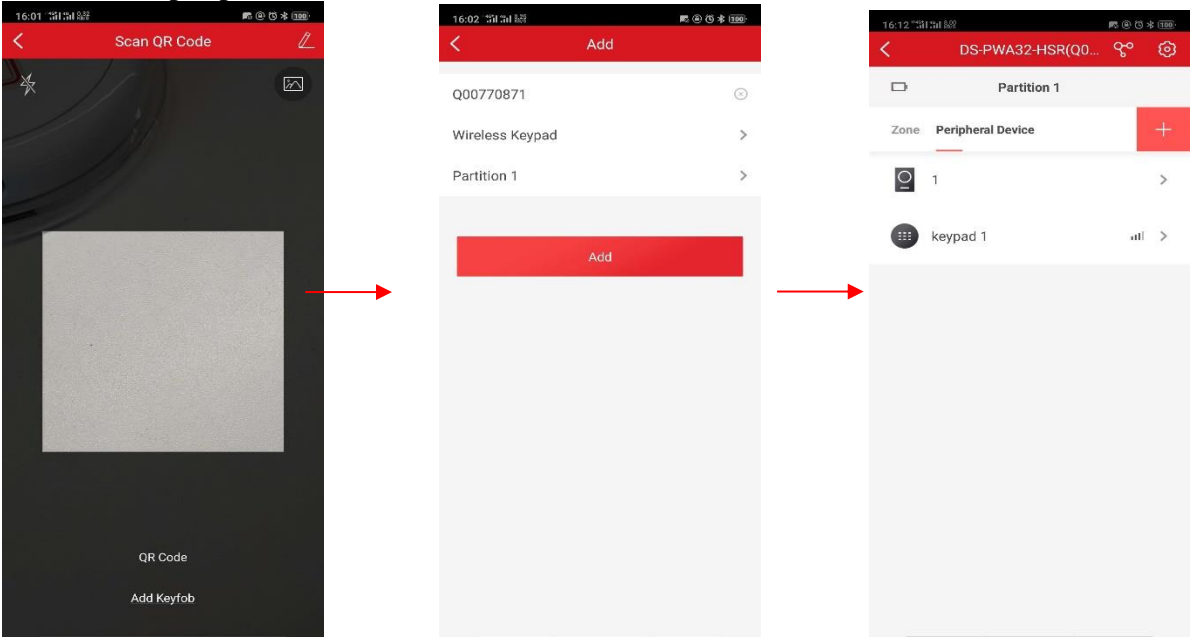

© Hangzhou Hikvision Digital Technology Co.,Ltd. All Rights Reserved. No.555 Qianmo Road, Binjiang District, Hangzhou 310052, China • Tel: +86-571-8807-5998 • Fax: +1 909-595-0788 E-Mail: [support@hikvision.com](mailto:support@hikvision.com) • [www.hikvision.com](http://www.hikvision.com/)

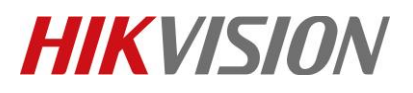

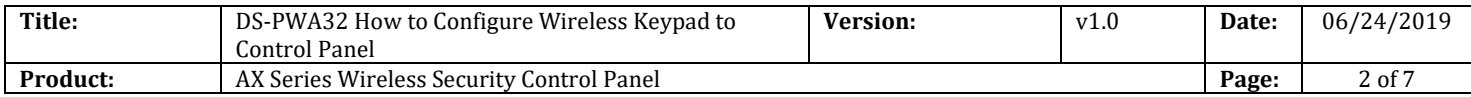

### **2) Add by Panel Function button**

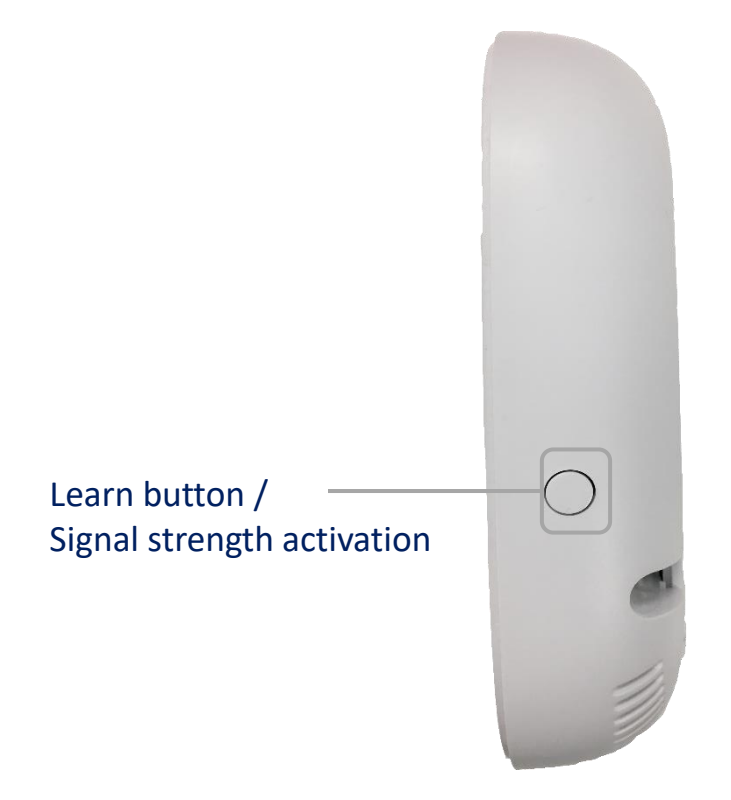

- 1) Click the Learn button of Panel, enter **Adding Detector Mode** .
- 2) Open the keypad Back plate, Trigger the Keypad Tamper.
- 3) Finish Adding. (Default link to Partition 1 )

### **3) Add by Website**

- 1) Login the website.
- 2) Select **Device Management---Keypad---setting.**
- 3) Select the linked Partition No and add the Serial No.
- 4) Click the OK.

# **HIKVISION**

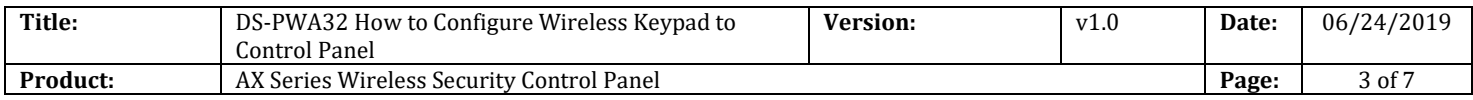

### **EVISION**

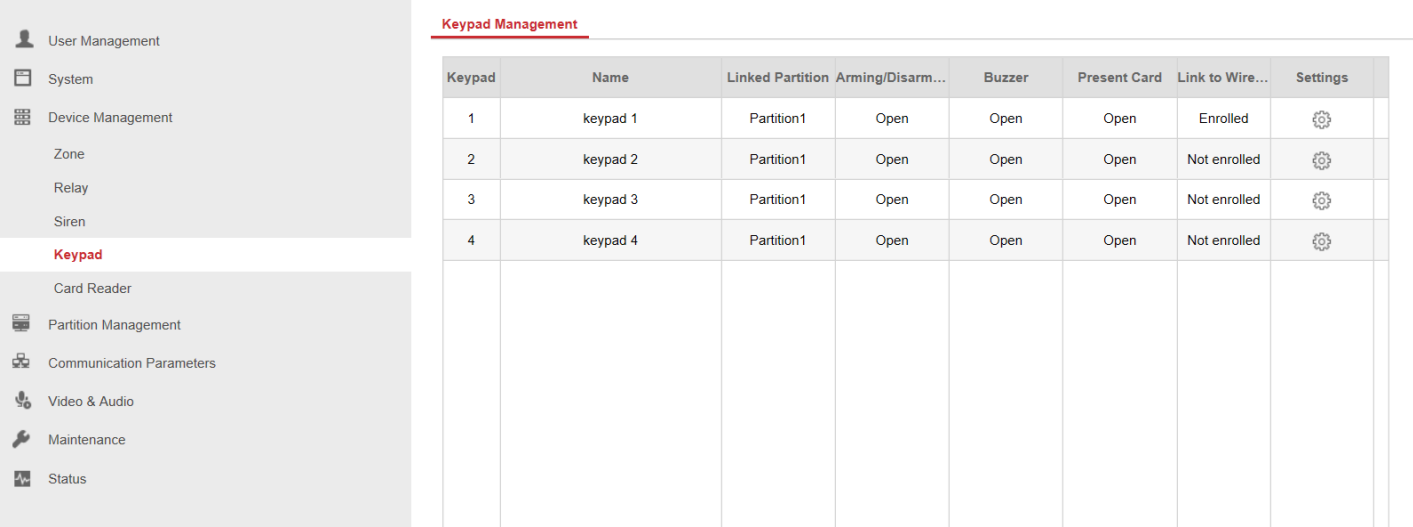

#### **Keypad Management**

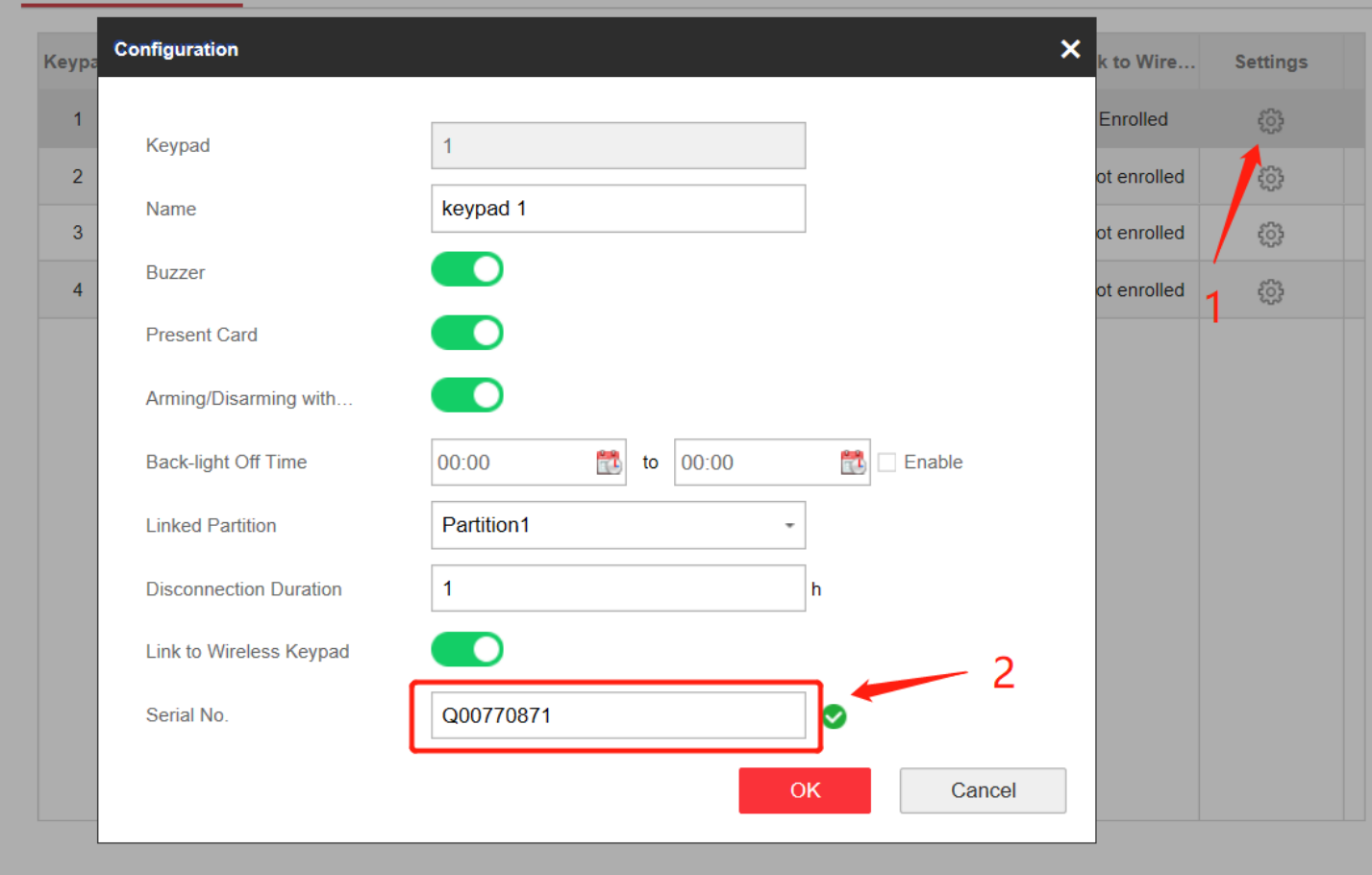

© Hangzhou Hikvision Digital Technology Co.,Ltd. All Rights Reserved.

No.555 Qianmo Road, Binjiang District, Hangzhou 310052, China • Tel: +86-571-8807-5998 • Fax: +1 909-595-0788 E-Mail: [support@hikvision.com](mailto:support@hikvision.com) • [www.hikvision.com](http://www.hikvision.com/)

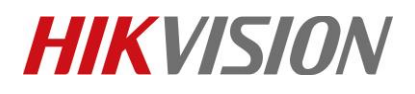

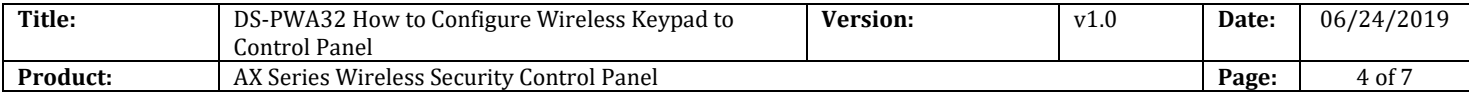

## **2. Configure Keypad password**

- 1) Login the website.
- 2) Select **User Management---User.**
- 3) Click **Add,** create a new Operator (Including **Name, password, keypad password, User Permission)**.
- 4) Click the OK.

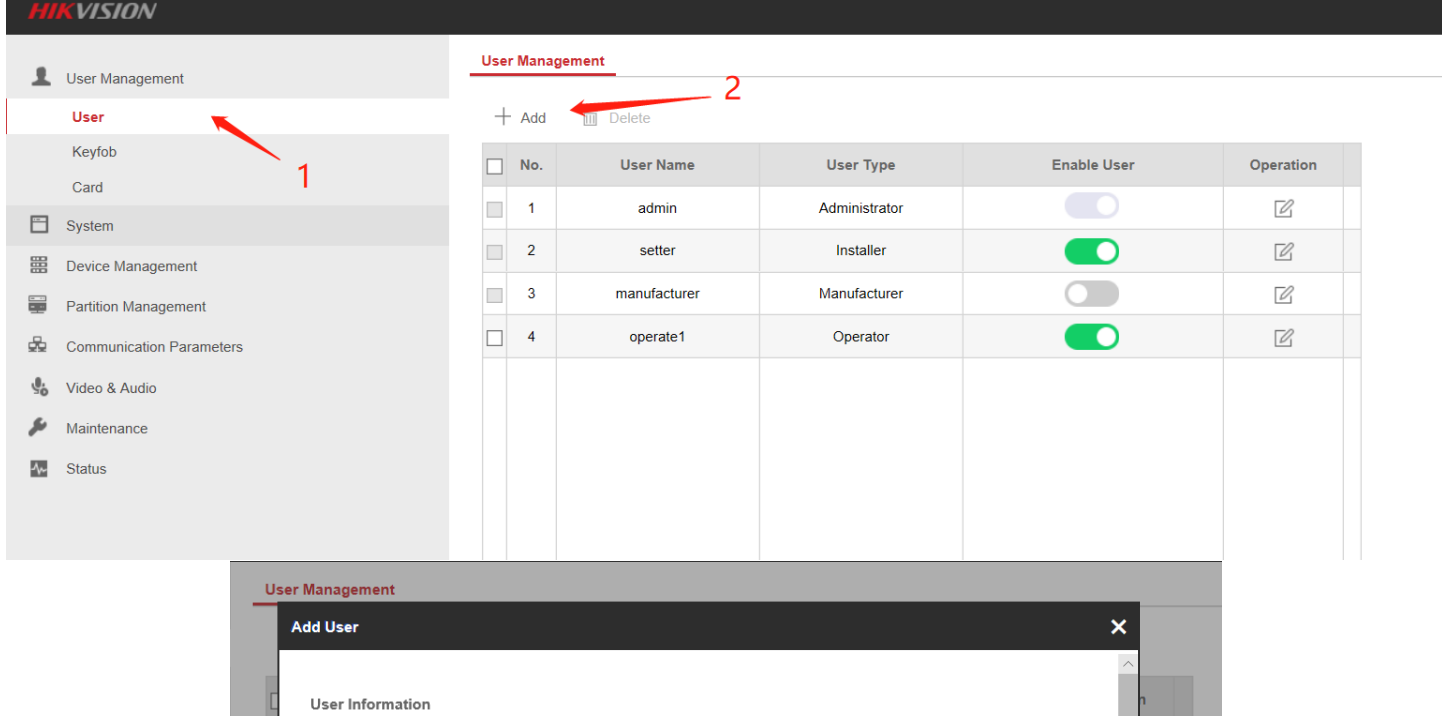

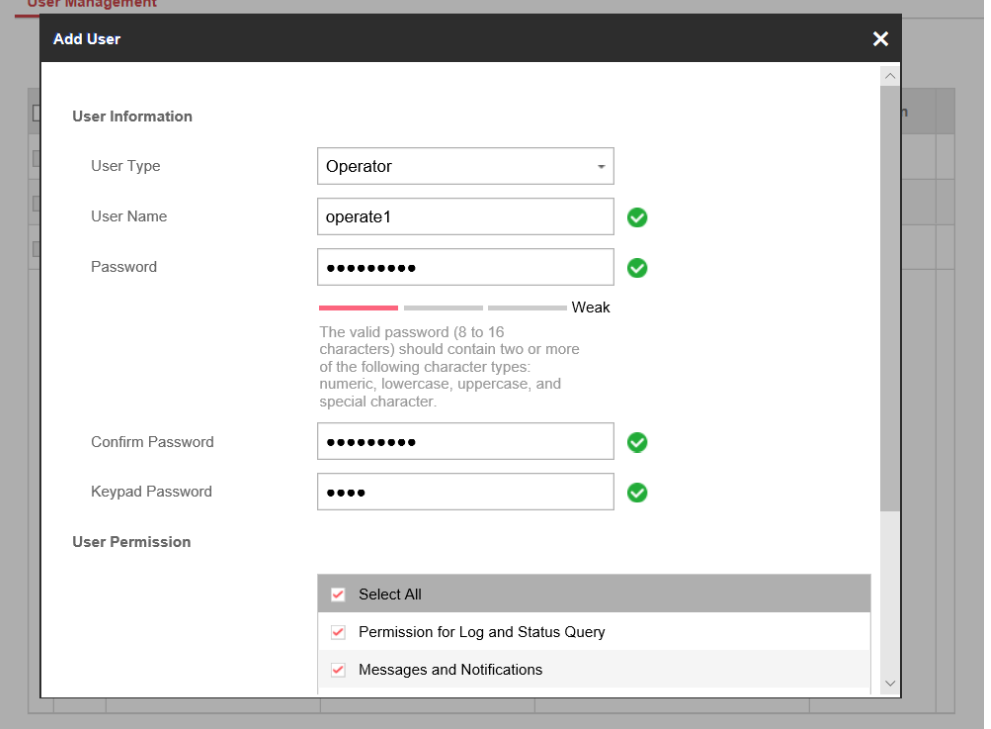

© Hangzhou Hikvision Digital Technology Co.,Ltd. All Rights Reserved.

No.555 Qianmo Road, Binjiang District, Hangzhou 310052, China • Tel: +86-571-8807-5998 • Fax: +1 909-595-0788 E-Mail: [support@hikvision.com](mailto:support@hikvision.com) • [www.hikvision.com](http://www.hikvision.com/)

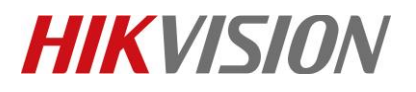

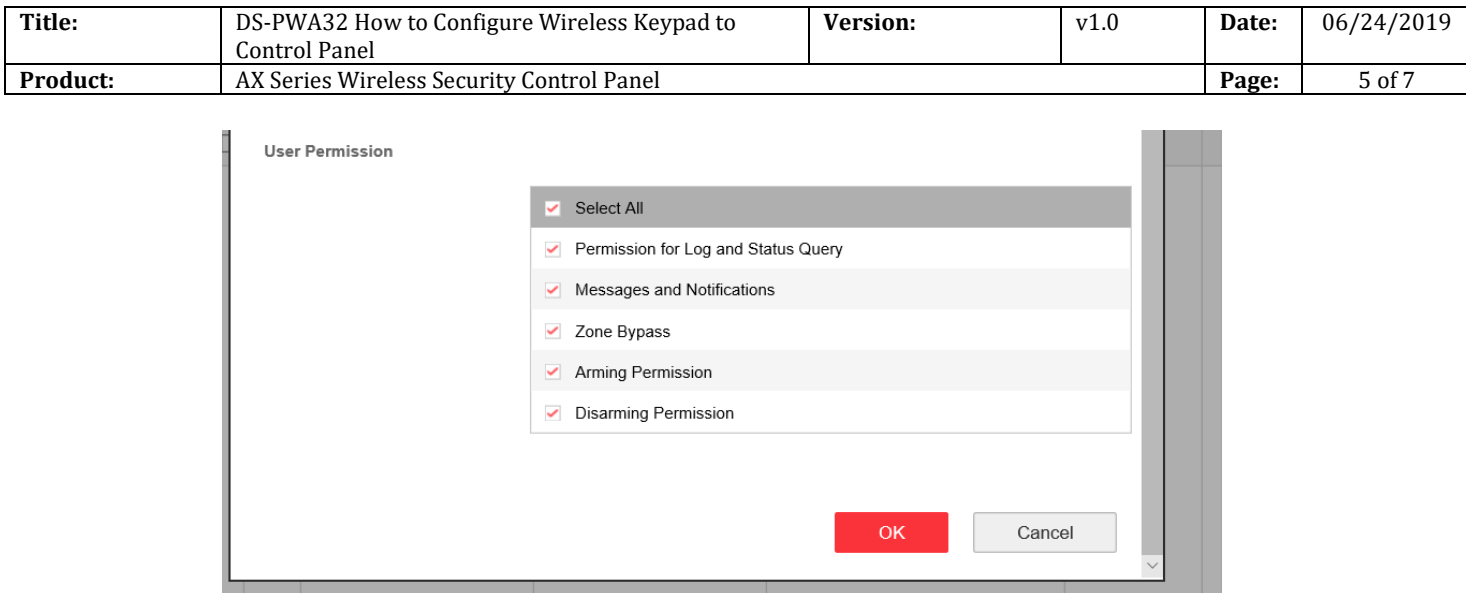

### **3. Keypad Operation**

**Press and hold any key for 2s to wake up the wireless keypad. When you see battery light on, then you can operate.**

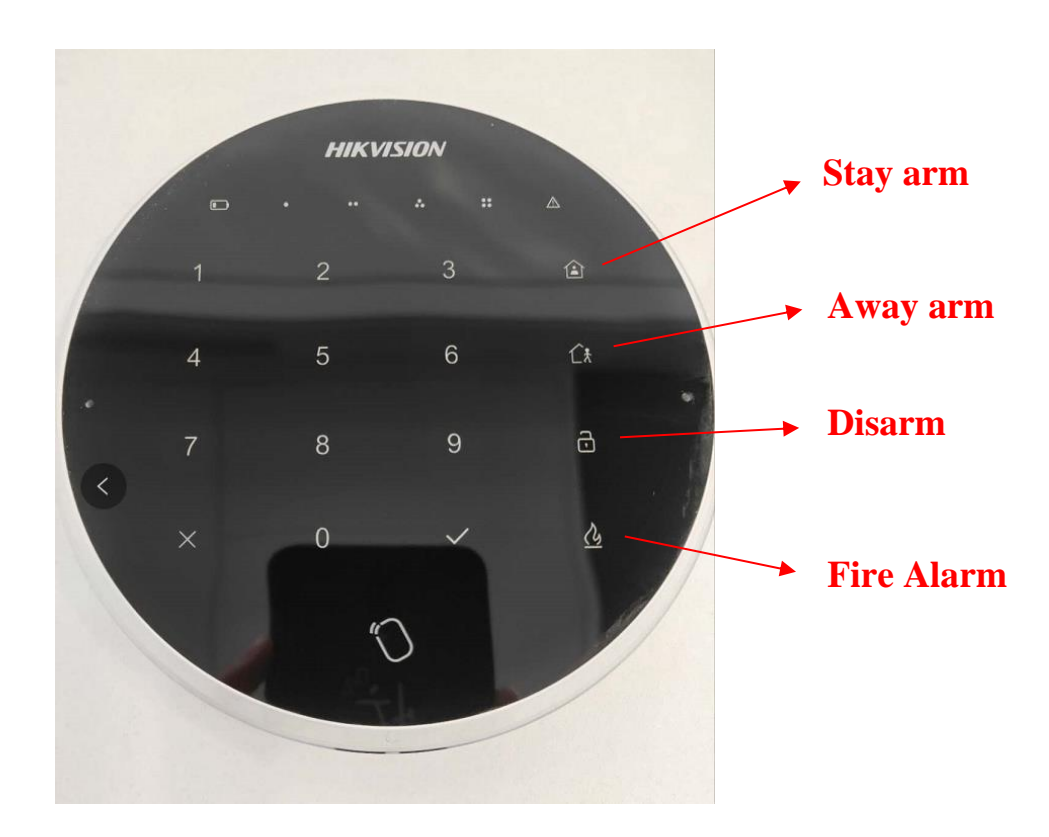

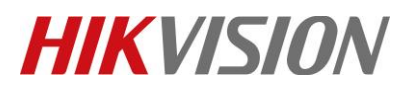

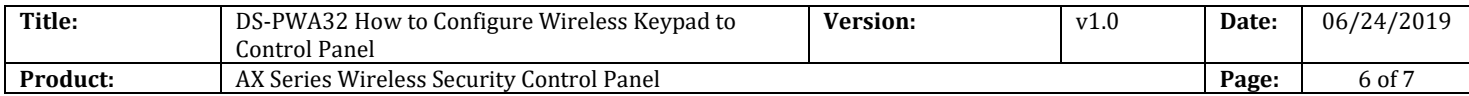

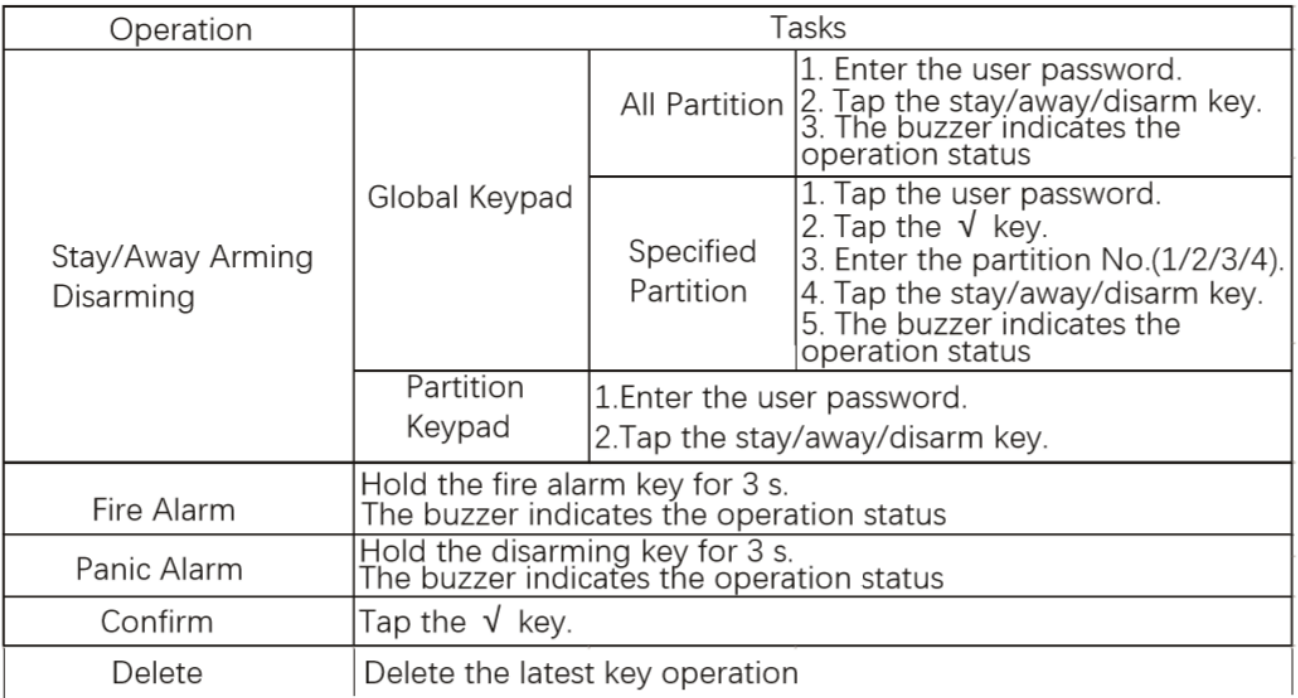

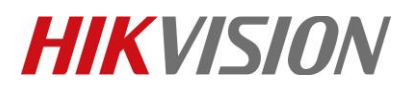

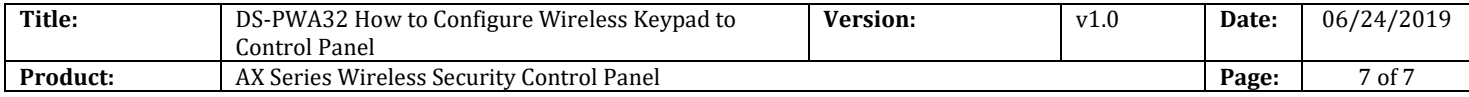

# **First Choice for Security Professionals** *HIKVISION* **Technical Support**